# **TUTORIAL**

# **REJESTRACJI ZAWODNIKÓW NA STRONIE WWW.EXTRALIGA.PL**

### **KROK 1**

Wchodzimy na stronę [http://www.extraliga.pl](http://www.extraliga.pl/) ->Wybieramy miasto.

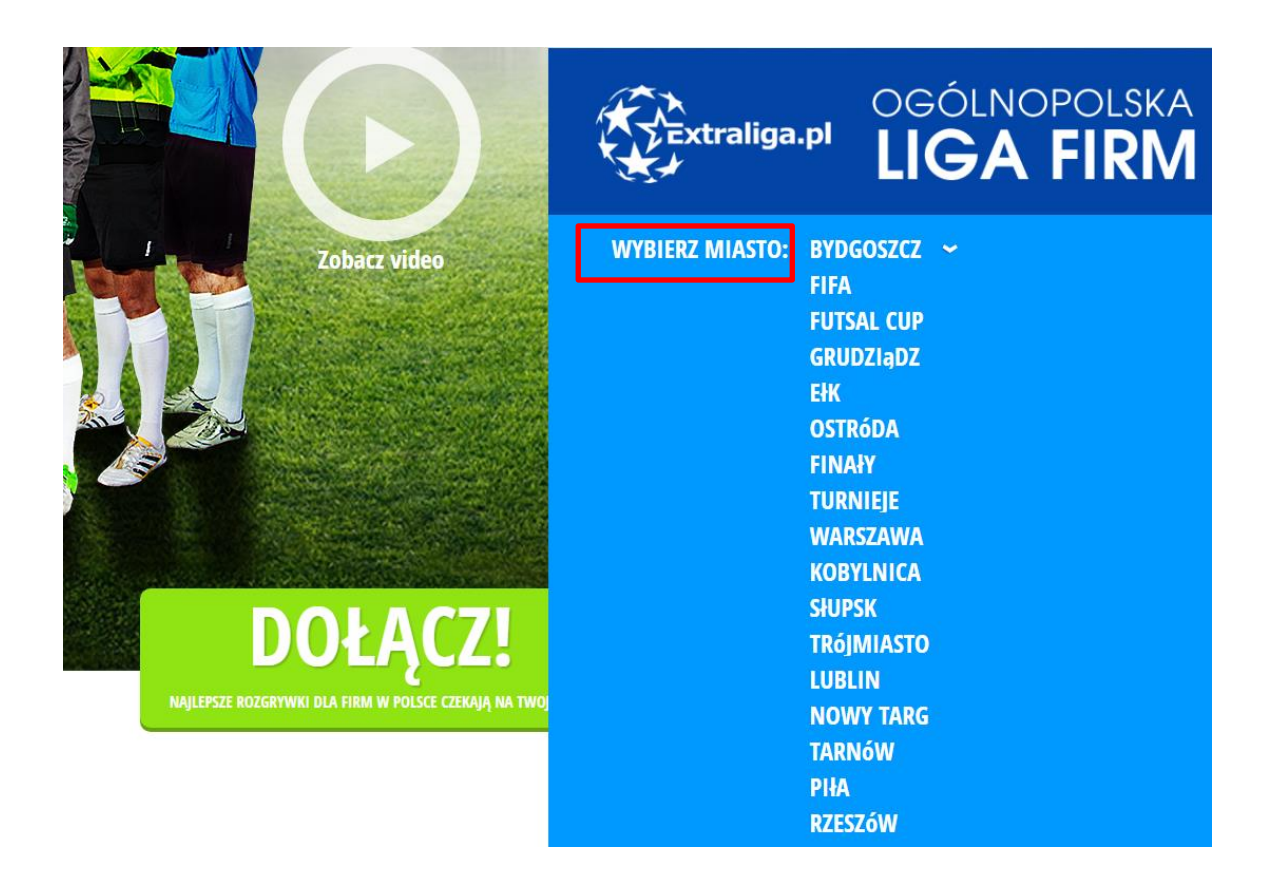

## **KROK 2**

Po wyborze miasta, automatycznie przekieruje nas na odpowiednią domenę. Klikamy opcję **REJESTRACJA** -> następnie wypełniamy nasze dane w każdym polu. Ważne aby każde dane były prawdziwe, w innym przypadku proces rejestracji się nie uda.

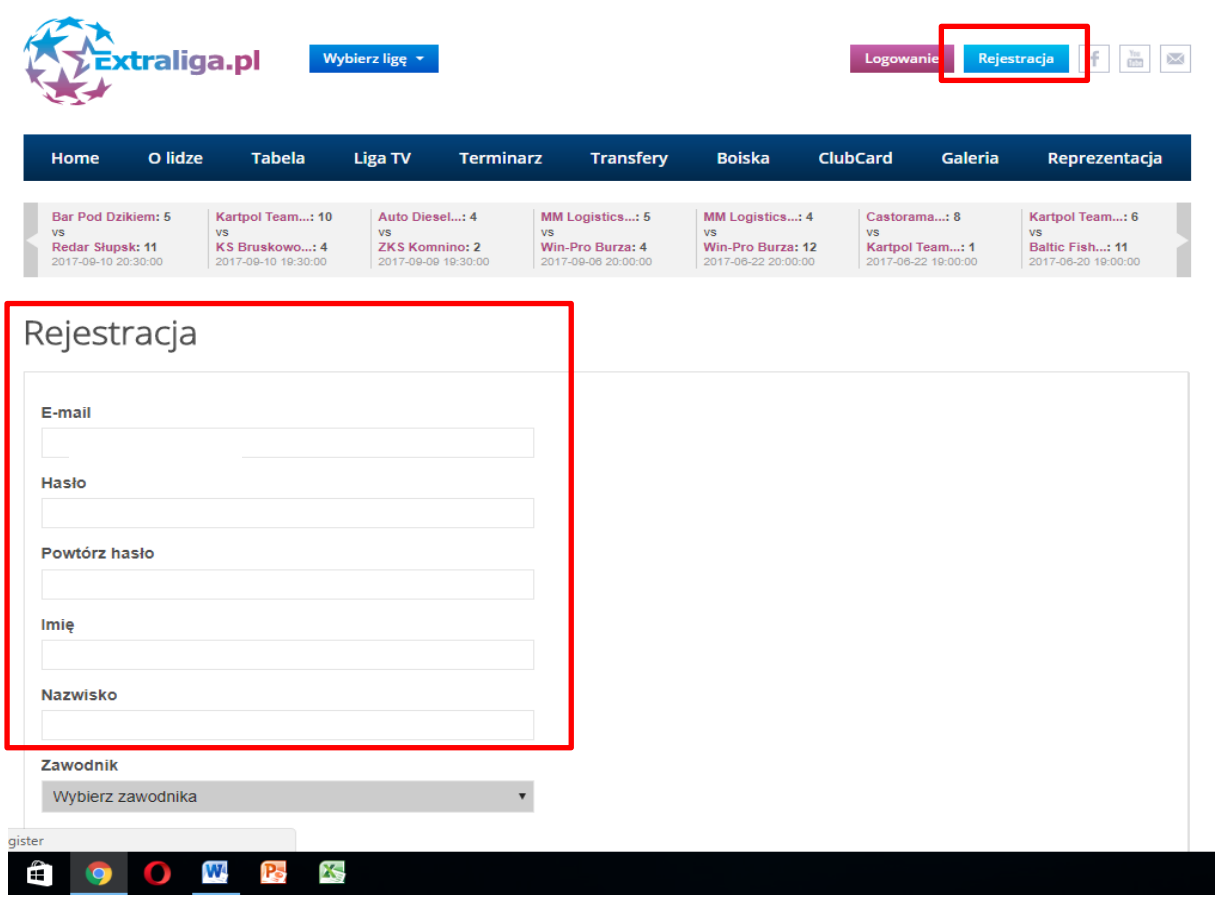

Po wypełnieniu pól (email, hasło, powtórz hasło) oraz po poprawnym wpisaniu Imienia i nazwiska poniżej w pole **ZAWODNIK** odblokuje się opcja wyboru zawodnika, który jest zapisany w systemie na podstawie imienia i nazwiska. Wybieramy zawodnika przechodzimy do kolejnego kroku. **UWAGA** jeśli jesteś nowym zawodnikiem może Cię nie być w bazie graczy, wówczas nie będzie opcji wyboru zawodnika, należy te pole ominąć. Dla ułatwienia po wpisaniu imienia i nazwiska, jeśli jesteś w bazie graczy pole zawodnik automatycznie się odblokuje.

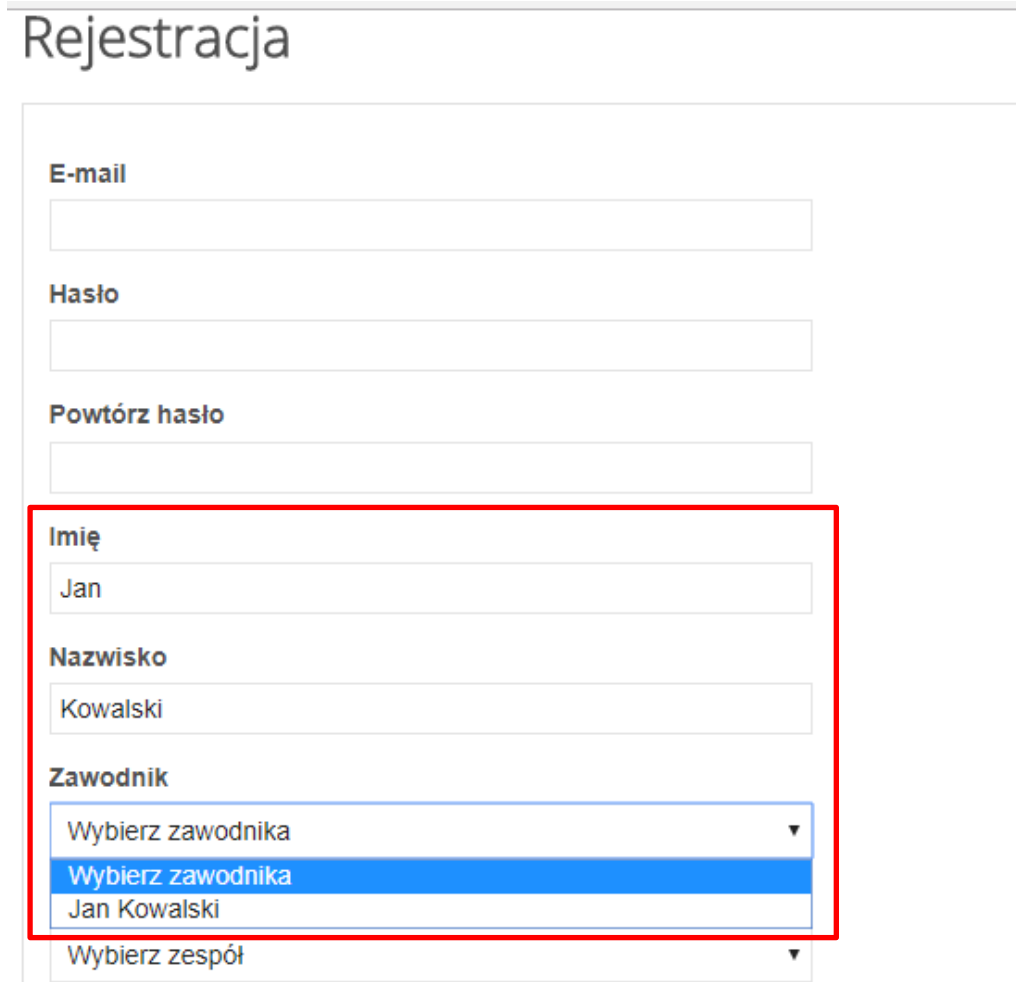

Kolejnym ważnym polem, które należy wypełnić bez względu na to czy zawodnik jest w bazie czy jest nowym graczem, jest pole **WYBIERZ ZESPÓŁ**. Wybieramy zespół, w którym mamy grać w tym sezonie po czym automatycznie po rejestracji zostaniemy dodani do graczy oczekujących w wybranym zespole. Manager drużyny w swoim panelu potwierdza, że dany gracz należy do zespołu, do którego się przypisał.

#### **Nazwisko**

Kowalski

#### Zawodnik

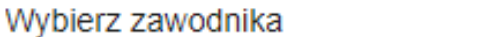

### Zespół

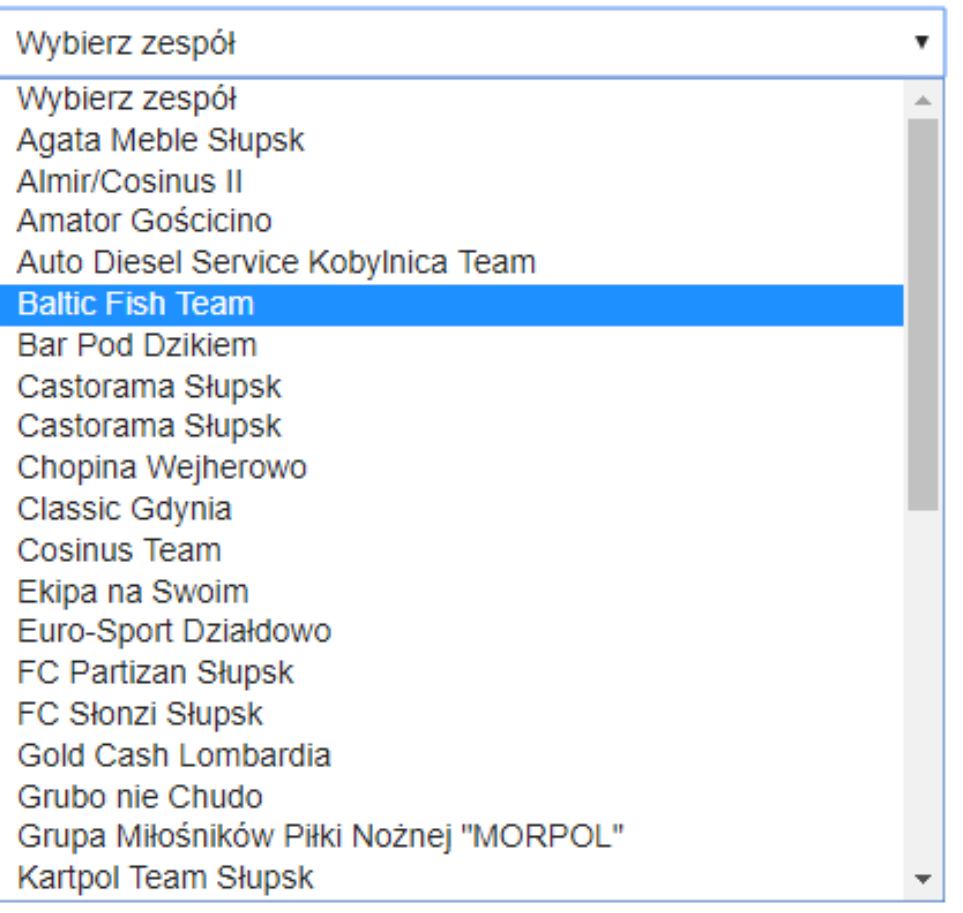

 $\bullet$ 

Po wyborze zespołu wypełniamy kolejne pola tj.: Numer telefonu, Miasto, Datę urodzenia, oraz co bardzo ważne: PROFIL. Jeśli jesteś zawodnikiem zaznacz ptaszkiem, profil zawodnik, jeśli jesteś zawodnikiem i managerem drużyny, zaznacz dwie opcje zawodnik i manager. Jeśli jesteś tylko naszym sympatykiem i nigdzie nie grasz zaznacz kibic. To bardzo ważne aby nie pominąć tego pola.

Następnie równie istotne pole to **STATUS. ZRESZONY W PZPN**. **UWAGA** Zaznacz Tak jeśli gracz w V lidze lub wyżej. Jeśli gramy w A, B, C klasie lub lidze juniorskiej zaznaczmy NIE. Jeśli gramy w V, IV czy III lidze wybieramy opcje TAK. Dalej przepisujemy kod **Captcha** oraz **zaznaczamy ptaszkiem Akceptacja Regulaminu**. Po wypełnieniu wszystkich pól oraz akceptacji regulaminu, **odblokuje się opcja Zarejestruj**, w którą klikamy.

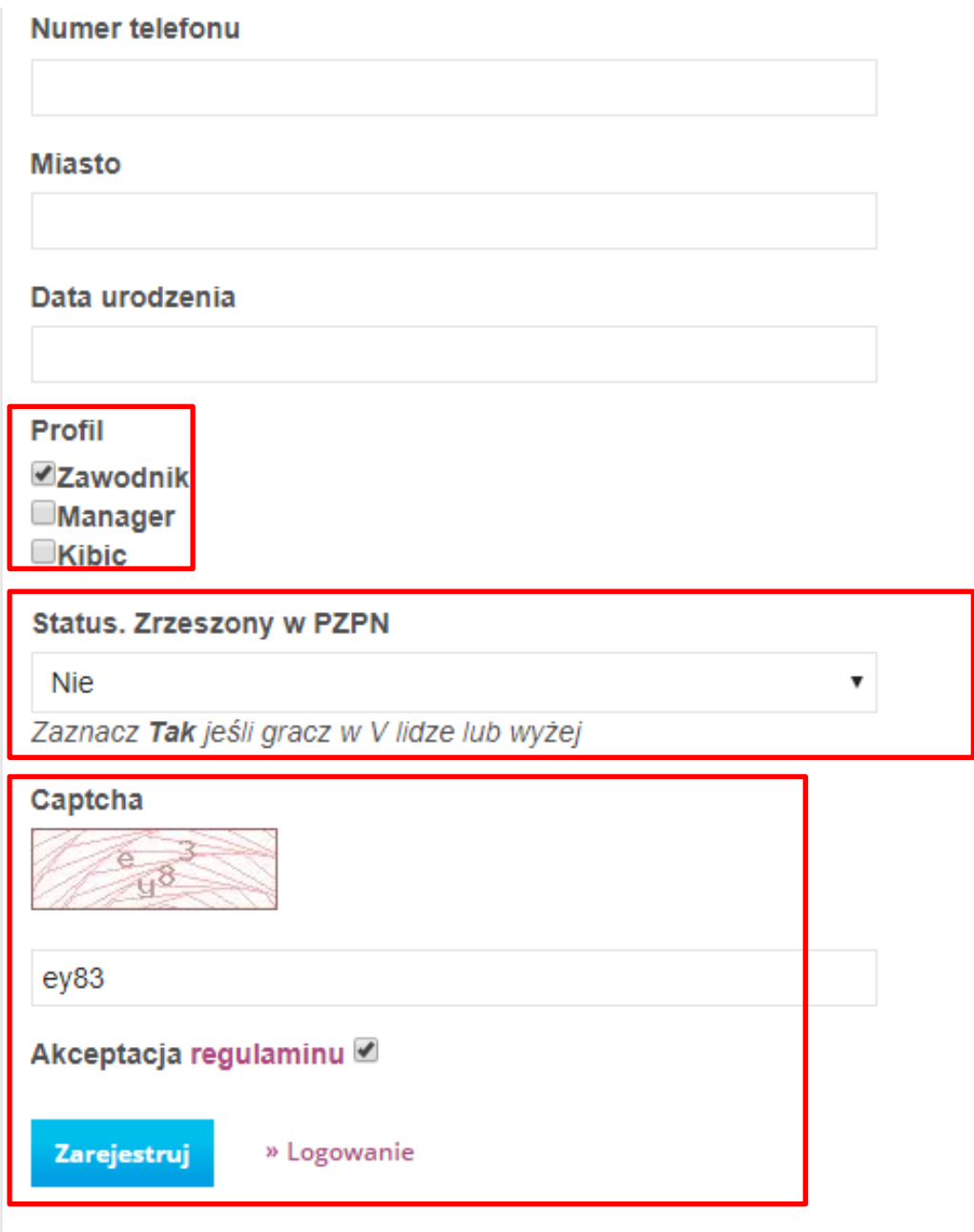

### **KROK 3**

Po Kliknięciu w opcje ZAREJESTRUJ, otrzymamy komunikat: **Operacja zakończona sukcesem ! Użytkownik został dodany. Aby dokończyć proces rejestracyjny kliknij w link, który otrzymasz na podany adres e-mail**

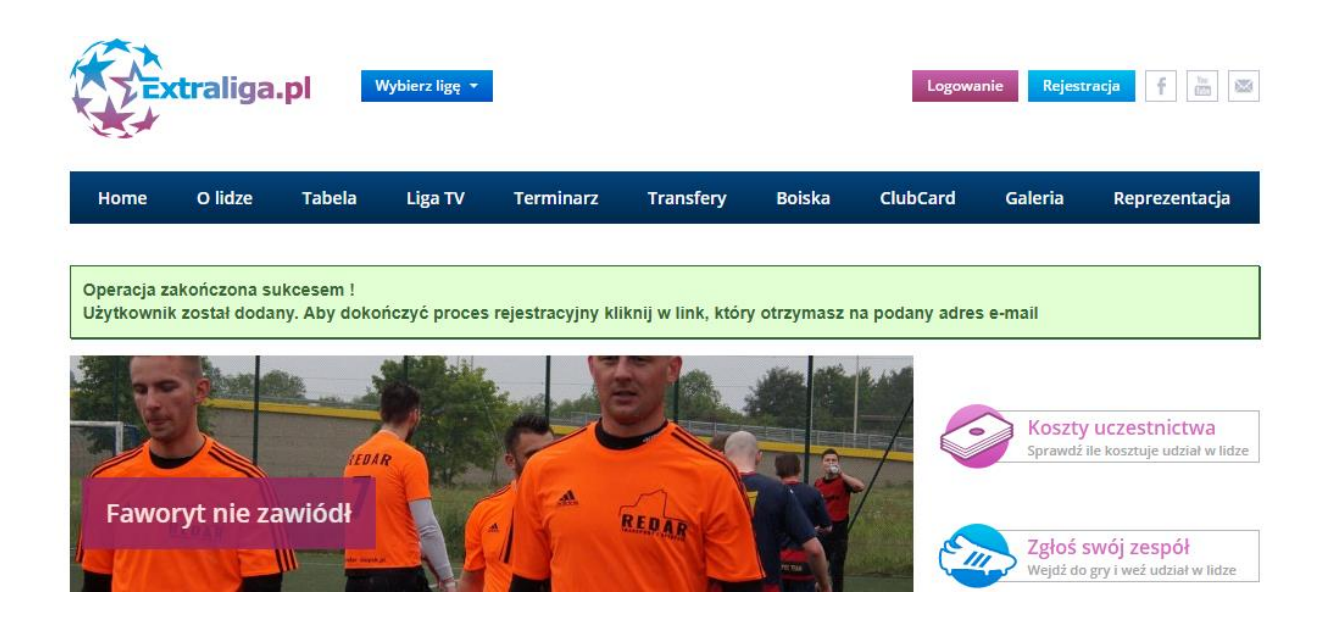

### **KROK 4**

Wchodzimy na naszego maila podanego w rejestracji, wchodzimy w wiadomość otrzymaną od **Administratora Serwisu Extraliga.pl** w treści wiadomości **otrzymamy link aktywacyjny na który klikamy**.

# Skrzynka odbiorcza

Viadomości usuwane są po 24 godzinach.

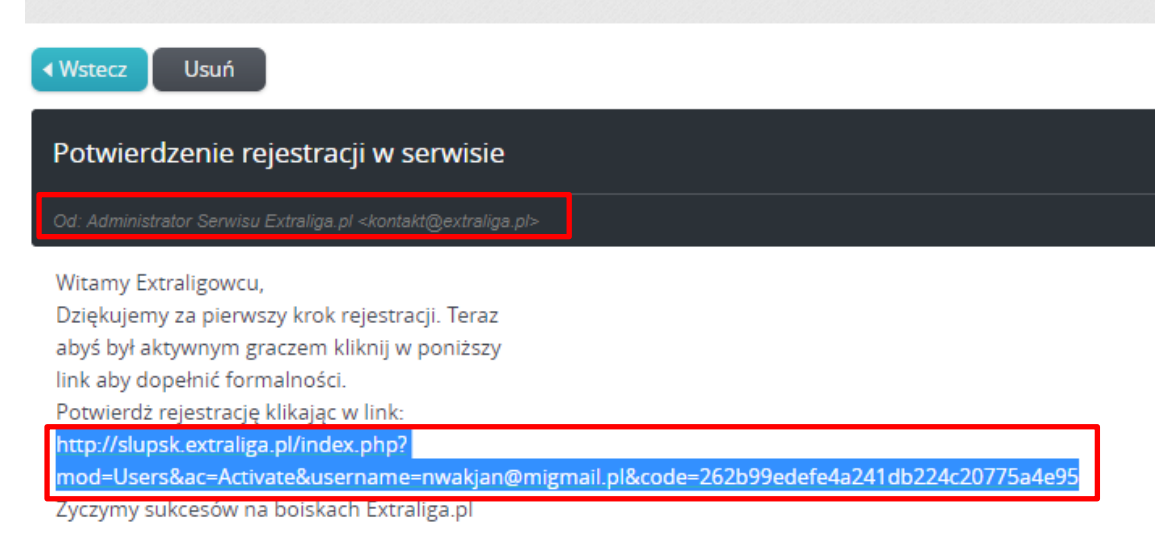

# **KROK 5**

Po kliknięciu w link aktywacyjny przekieruje nas do serwisu extraliga.pl, otrzymamy również komunikat: **Operacja zakończona sukcesem ! Konto aktywowane poprawnie, zaloguj się do serwisu.** 

GRATULACJE. Dopełniłeś wszystkich formalności, jesteś już aktywnym zawodnikiem oraz użytkownikiem w serwisie.

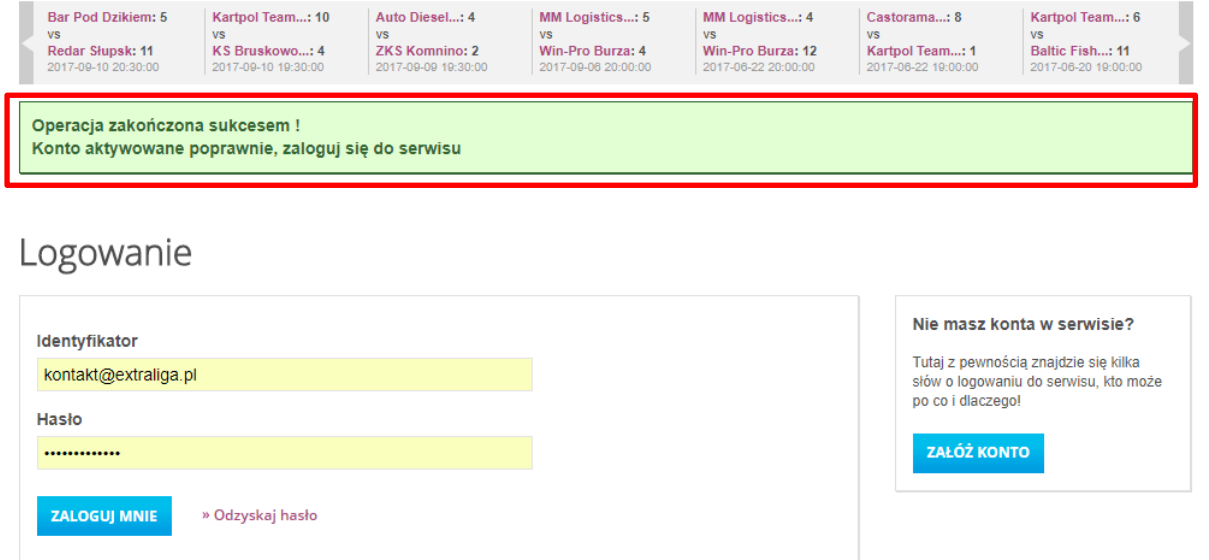

\*Możesz również skorzystać z opcji **LOGOWANIE**, to pozwala na zmianę: hasła, czy chociażby drużyny w przyszłości (jeśli byś zmieniał zespół po rundzie jesiennej lub w nowym sezonie).

### **UWAGA**

Jeśli chcesz się zalogować do serwisu ale zapomniałeś hasła podanego przy rejestracji, skorzystaj z opcji odzyskaj hasło. Po wpisaniu odpowiedniego maila podanego przy rejestracji, na swoją pocztę mailową otrzymasz nowe wygenerowane hasło, które należy wpisać ponownie przy logowaniu. Później hasło możesz zmienić w swoim panelu.

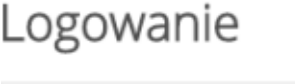

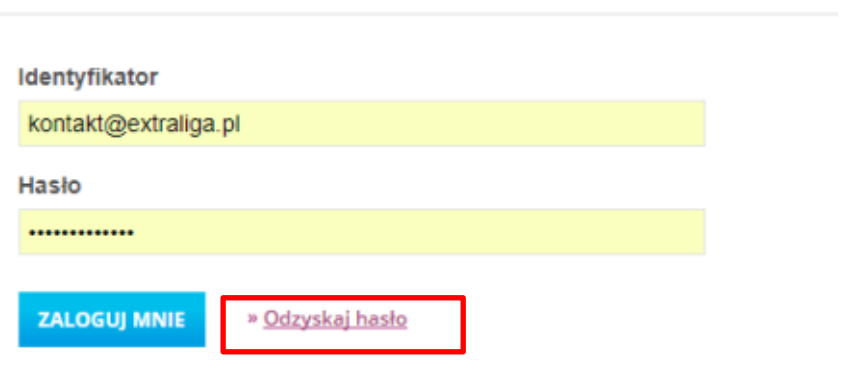

Odzyskiwanie hasła

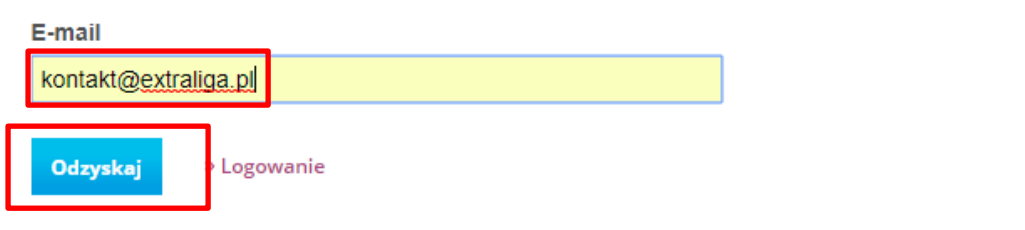

# **WAŻNE INFORMACJE**

**WSZYSTKIE DANE OSOBOWE, NUMERY TELEFONÓW ORAZ MAILE NIE BĘDĄ NIGDZIE WIDOCZNE PUBLICZNIE. DBAMY O POLITYKĘ PRYWATNOŚCI I NIE UDOSTEPNIAMY ŻADNYCH DANYCH GRACZY/UŻYTKOWNIKÓW SERWISU [WWW.EXTRALIGA.PL.](http://www.extraliga.pl/)**